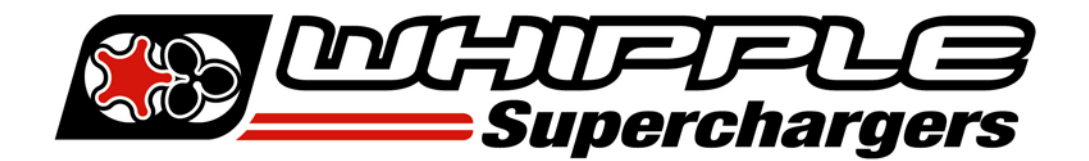

## **ATTENTION!!**<br>GM LSX SCT FLASH DEVICE CALIBRATION

Your Whipple Supercharger kit was supplied with a SCT Flash tool. These tools are NOT preloaded with calibrations due to the amount of factory calibrations. Therefore, you must provide Whipple with the stock calibration to build the modified calibration. NOTE: Whipple does not offer custom tuning. **Calibrations are provided for 100% stock vehicles with an exception to cat-back exhaust systems. Long tube headers, cold air kits, high flow cats and other engine mods are not supported. For these applications, custom tuning will be required.** 

Calibrations take **24-48 hours** during week days, excluding holidays. It is imperative that you always request the file **before** you begin the installation. In some cases, the factory calibration may require a dealer update. Always start this process before the install to avoid any possible delays.

- 1. Connect the SCT tool to a laptop or PC. Download SCT Device Updater: http://cdn.derivesystems.com/software/SCTDeviceUpdater.exe
- 2. With the device plugged in, select automatically check for updates from the basic operations menu. Your device should start to update if updates are required (internet access required).
- 3. Connect the SCT device to the OBD II port, turn key to the "ON" position. Vehicles with push button starts, hold push button down for 10 seconds. This activates diagnostic mode, the PCM will not go to sleep during diagnostic mode.
- 4. Using the on-screen device menu, select **UPLOAD STOCK FILE** and follow the on-screen prompts.
- 5. Connect SCT device to laptop/pc. Open Device Updater. Click GET STOCK FILE FROM DEVICE. Save this file to your desktop or C drive so you can easily access this for email.
- 6. Email the PCM/ECU OS Strategy/part number to tuning@whipplesuperchargers.com. Provide any engine mods that are not stock. Include the SCT serial number, supercharger serial number (located on Whipple invoice or on the bearing plate).

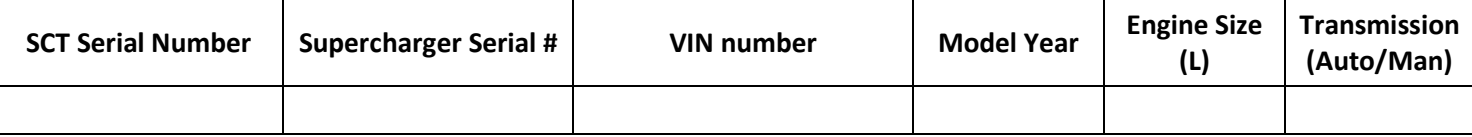

- 7. Once you've received the file from Whipple, save this file in the same location you saved the stock file, desktop or C drive.
- 8. Connect SCT device to laptop/PC via the USB cord. Open Device Updater.
- 9. Click TRANSFER FILE TO DEVICE. Click browse and locate the file Whipple emailed you. Load file to device.
- 10. Connect to vehicle, load the new calibration by following the on-screen menu. Vehicles with push button starts, hold push button down for 10 seconds. This activates diagnostic mode, the PCM will not go to sleep during diagnostic mode. After flashing, key off for 10 seconds and then you are ready to start the engine.